## Portal Başvuru işlemleri için Görsel Anlatım

(Kayıt işlemlerinden sonraki adımları göstermektedir)

Başvuru işlemlerinde kolaylık sağlanması amacıyla; kayıt işlemleri aşağıdaki şekilde yapılması gerekmektedir

Kutu şeklinde belirtilen  $\begin{bmatrix} 1 \end{bmatrix}$ ilk basılması gereken bölümü göstermektedir,  $\begin{bmatrix} 2 \end{bmatrix}$  ve  $\begin{bmatrix} 3 \end{bmatrix}$  sırasıyla izlenmesi gereken adımları belirtmektedir.

Başvuru işlemleri için İlgili link: http://basvuru.tse.org.tr/uye/

· İlk olarak TSE Sistemine kayıt olarak başvuru işlemlerinize başlayabilirsiniz

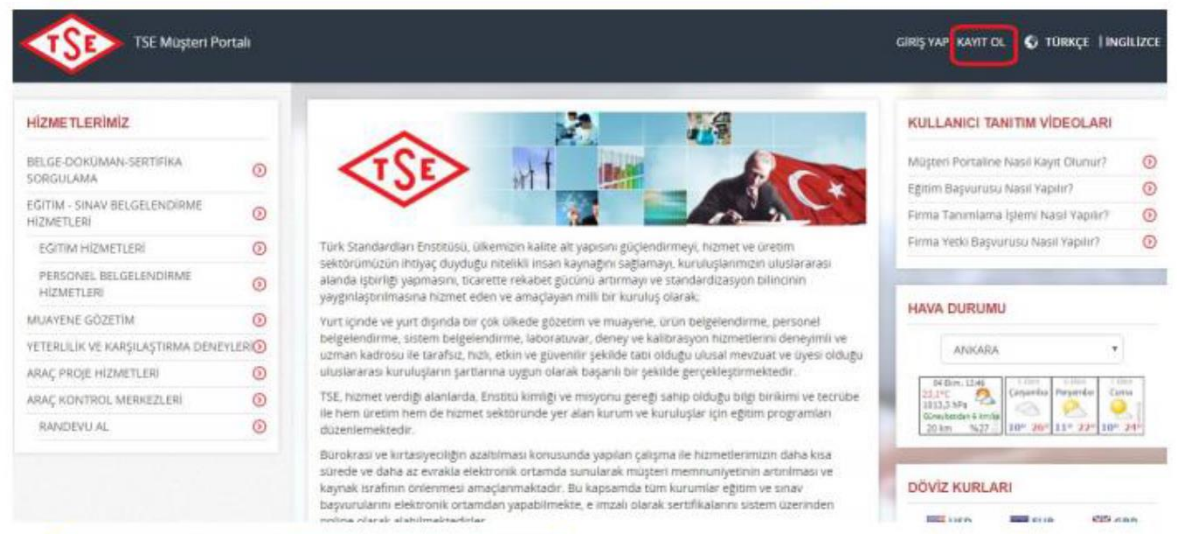

**Bill** isn't

**Ball** cars

em.

## · Boş alanlar doldurularak işlemlere devam edilir

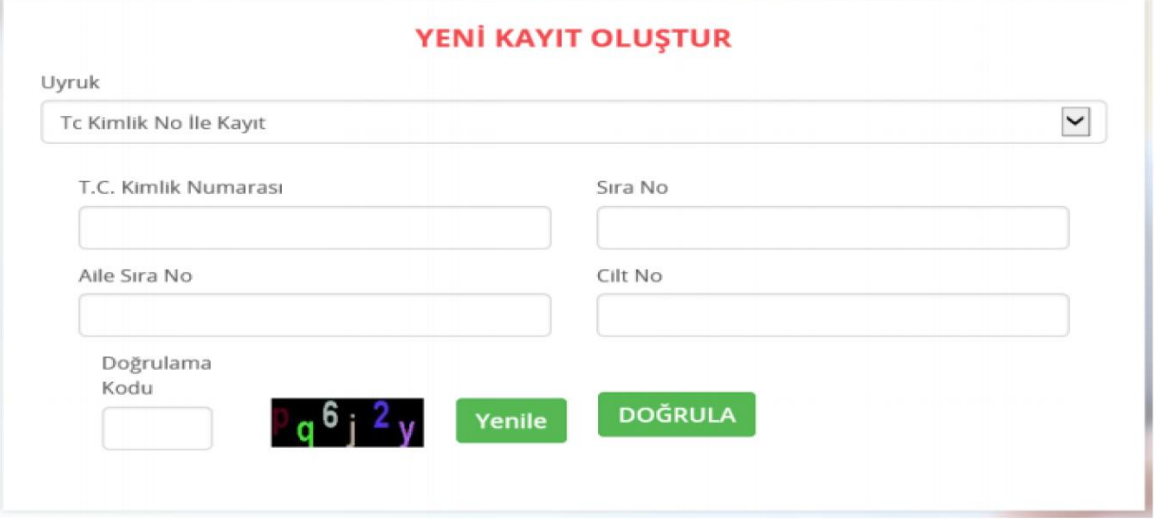

Not: yeni kimlik kartlarında bulunmayan "Aile sıra no" gibi bilgilere; E-Devlet sitesi üzerinden ulaşılabilirsiniz.

Not: yeni kimlik kartlarında bulunmayan "Aile sıra no" gibi bilgilere; E-Devlet sitesi üzerinden ulaşılabilirsiniz.

Kayıt işlemleri tamamlandıktan sonra sisteme giriş yapılarak aşağıdaki gibi işlemlere sırasıyla devam edilir

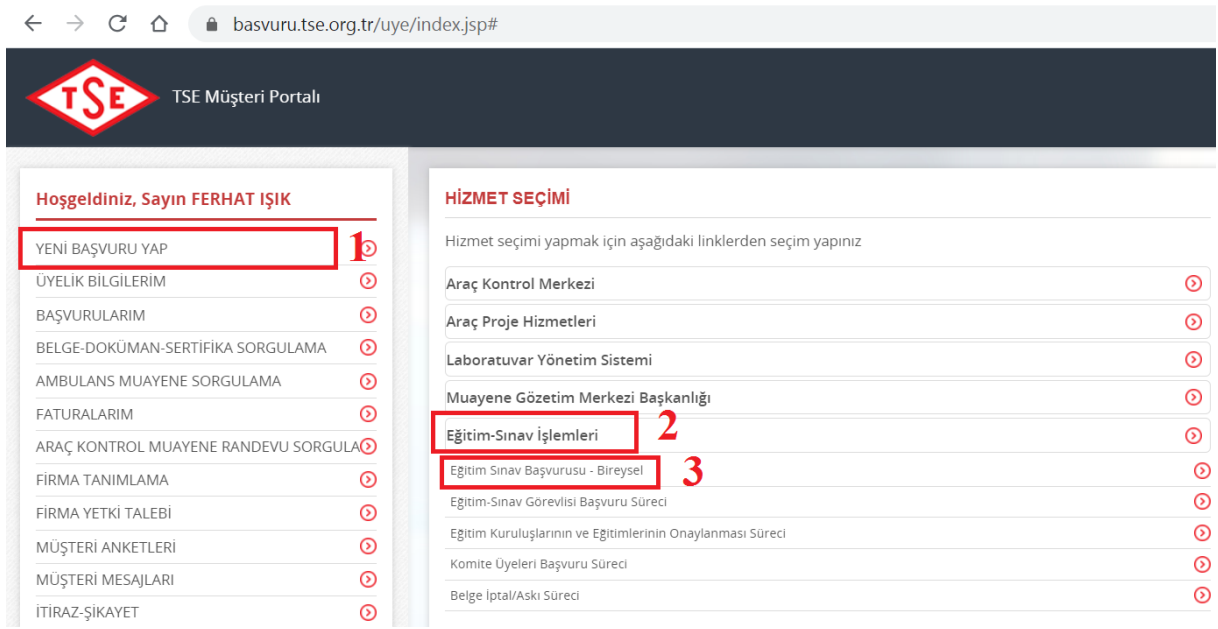

Başvuru yapılabilecek Hizmetler başlığı altında aşağıdaki adımlar seçilir. Aday sınavlardan her ikisine de girmek istiyorsa her sınav için ayrı başvuru yapması gerekir.

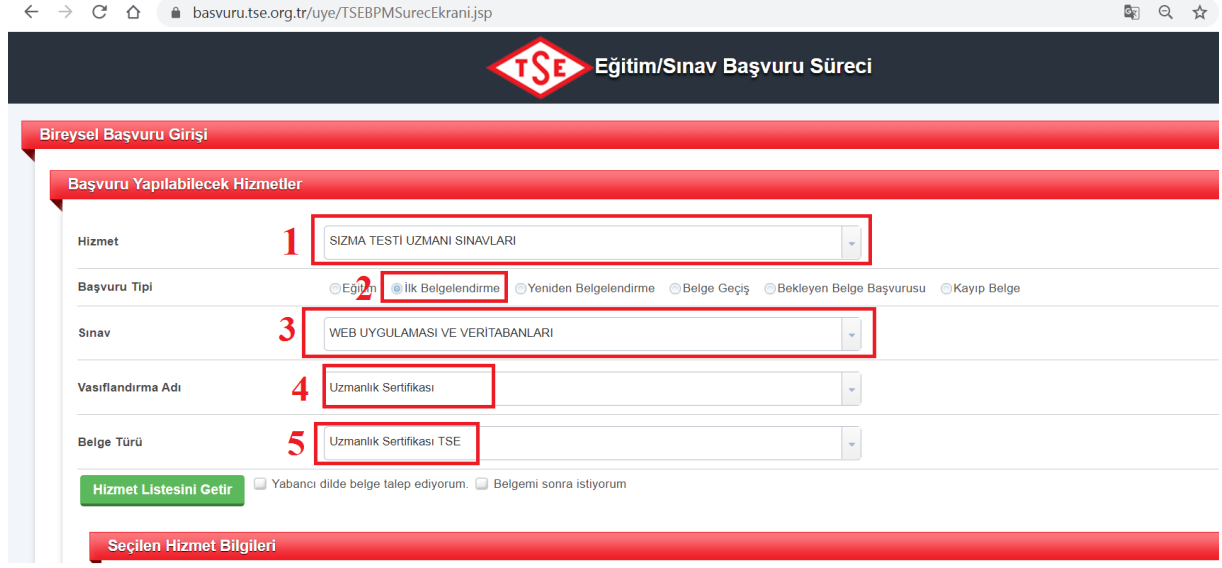

Aday iletişim bilgilerini sisteme girer.

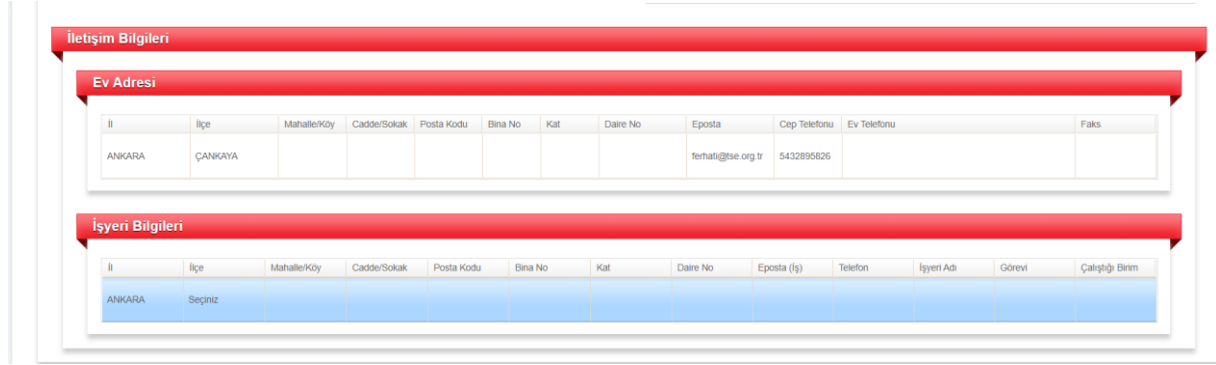

## Aday fatura işlemleri için bilgileri sisteme girer.

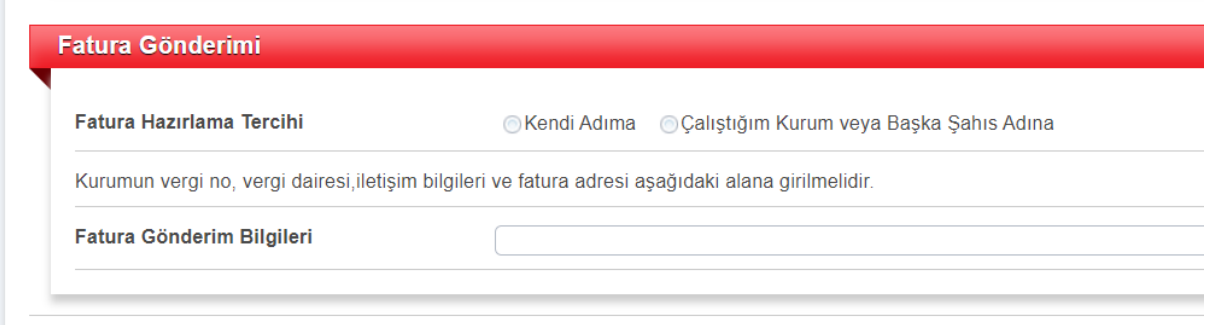

2. Sayfada adayın başvuru evraklarını sisteme yüklemesi gerekir. Eğer yükleme esnasında sorun yaşanıyor ise öncelikle Belge Sil kısmından silmek işlemi yapmanız ve ardından yükleme işlemi yapmanız gerekebilir.

![](_page_2_Picture_28.jpeg)

Taahhütnameyi kabul etmeniz gerekir. "Ödemeyi şimdi yap" kısmında ise "Hayır" seçeneğini seçiniz ve sorumlu personelin onay vermesi sonrasında ödemeyi gerçekleştirmeniz gerekecektir.

![](_page_3_Picture_14.jpeg)

Başvuru sonrasında başvurunuzun durumunu "Başvurularım" kısmından görebilirsiniz. Onay verildikten sonra ödeme için görev bilgisi size gelecektir. Bu göreve "Başvurularım" > "Üzerimdeki İşler" kısmından ulaşabilirsiniz.

![](_page_3_Picture_15.jpeg)